### **Milestone XProtect® /**

### **Caméra d'Intervention IONODES PERCEPT**

Guide d'intégration

*Date: 18 juillet 2023*

#### **CONTENU**

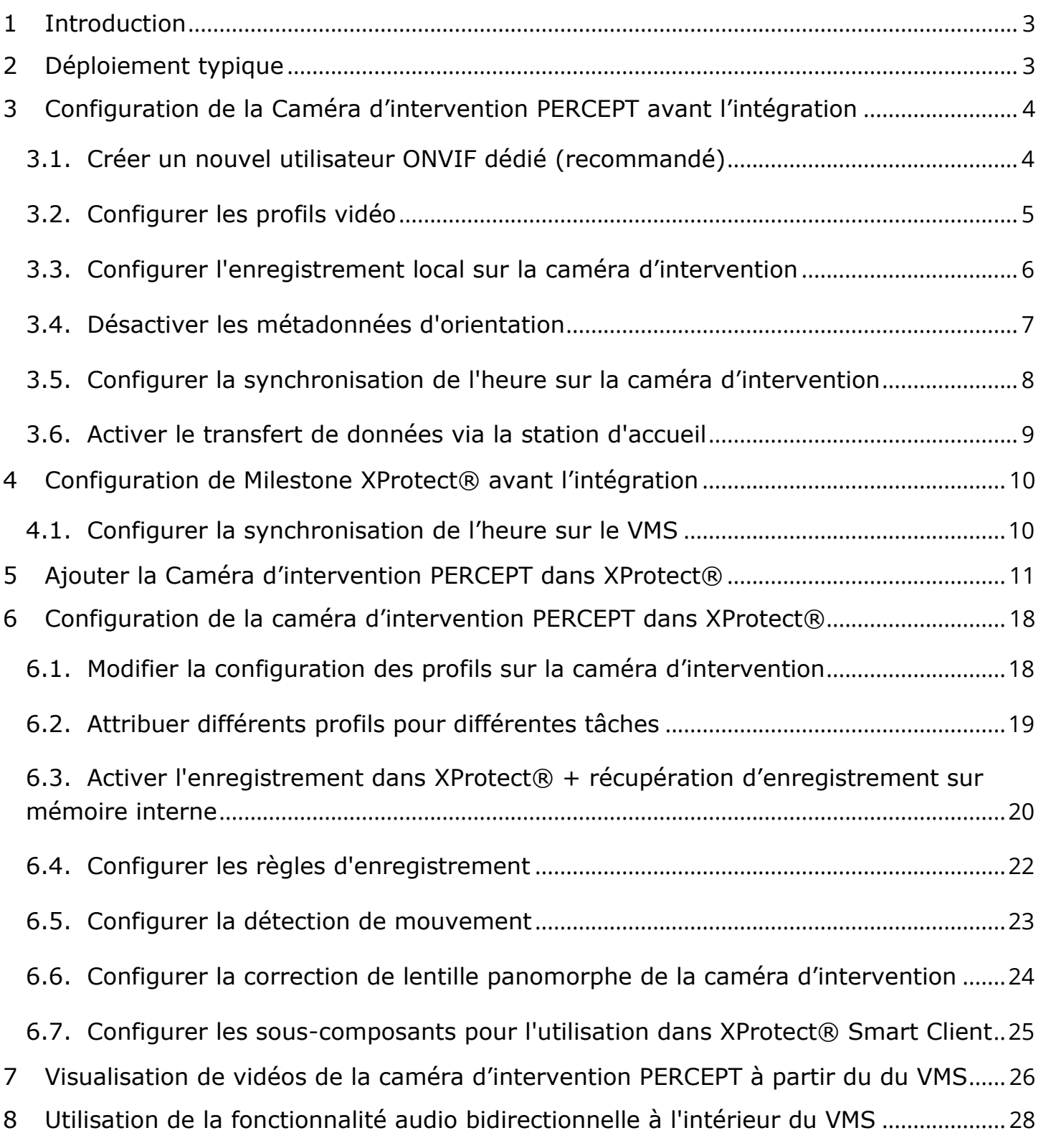

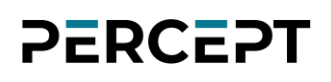

#### <span id="page-2-0"></span>**1 Introduction**

L'un des principaux avantages de la caméra d'intervention IONODES PERCEPT par rapport aux autres solutions de vidéosurveillance portables est son intégration polyvalente avec Milestone XProtect®. Elle utilise des fonctionnalités étendues des profils ONVIF G, S et T, ainsi que des configurations réseau flexibles (LAN via station d'accueil, Wi-Fi, 4G/LTE) pour la récupération de vidéos en direct et d'enregistrements en mémoire interne.

Cette intégration est prise en charge à partir du microgiciel IONODES PERCEPT 10.3.0.12 et a été validée avec Milestone XProtect® 2021 R2 et supérieur. Ce document montre les étapes requises pour un scénario d'intégration simple. Les intégrateurs doivent adapter l'intégration à leurs besoins spécifiques et à leur environnement système.

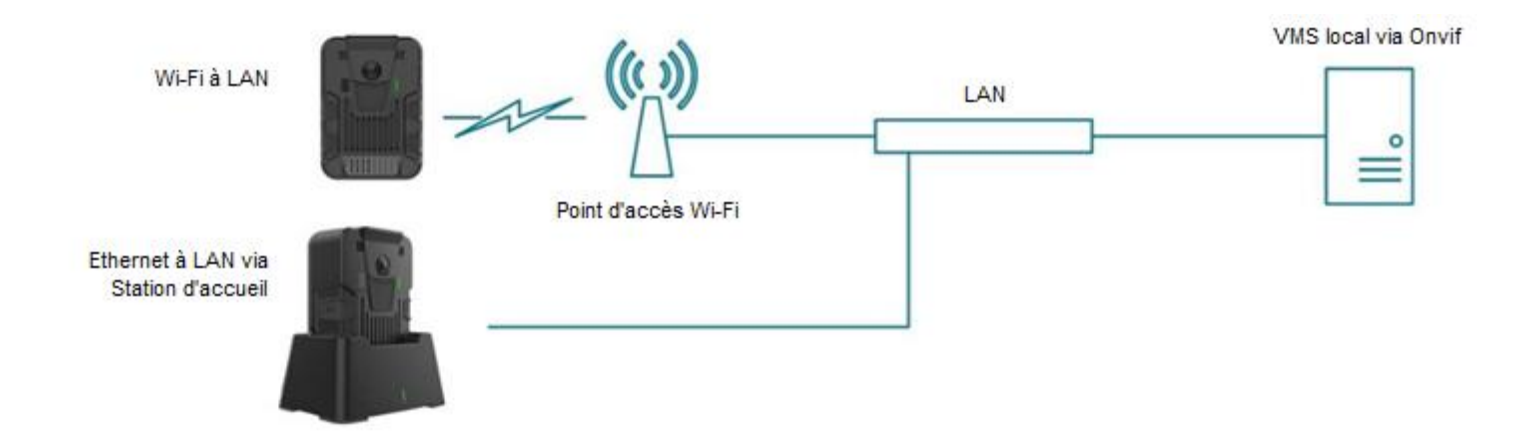

#### <span id="page-2-1"></span>**2 Déploiement typique**

Un scénario de déploiement typique comprend la caméra d'intervention PERCEPT, une station d'accueil, un point d'accès Wi-Fi, l'infrastructure LAN et le VMS local (Milestone XProtect® dans ce cas). La caméra d'intervention PERCEPT peut enregistrer des données soit directement sur le VMS local via Wi-Fi, soit dans sa mémoire interne, puis utiliser l'Ethernet câblé de la station d'accueil pour téléverser le contenu sur le VMS local.

#### <span id="page-3-0"></span>**3 Configuration de la Caméra d'intervention PERCEPT avant l'intégration**

Note: Comme meilleure pratique avant de continuer, veuillez envisager de réinitialiser aux paramètres d'usine la caméra d'intervention PERCEPT. Cela supprimera toute configuration indésirable laissée par l'utilisation passée de l'appareil. Assurez-vous de la configurer sur le même réseau que le serveur Milestone. Pour plus de détails, veuillez consulter le Manuel de l'utilisateur PERCEPT et/ou le Guide de démarrage rapide PERCEPT.

#### <span id="page-3-1"></span>**3.1. Créer un nouvel utilisateur ONVIF dédié (recommandé)**

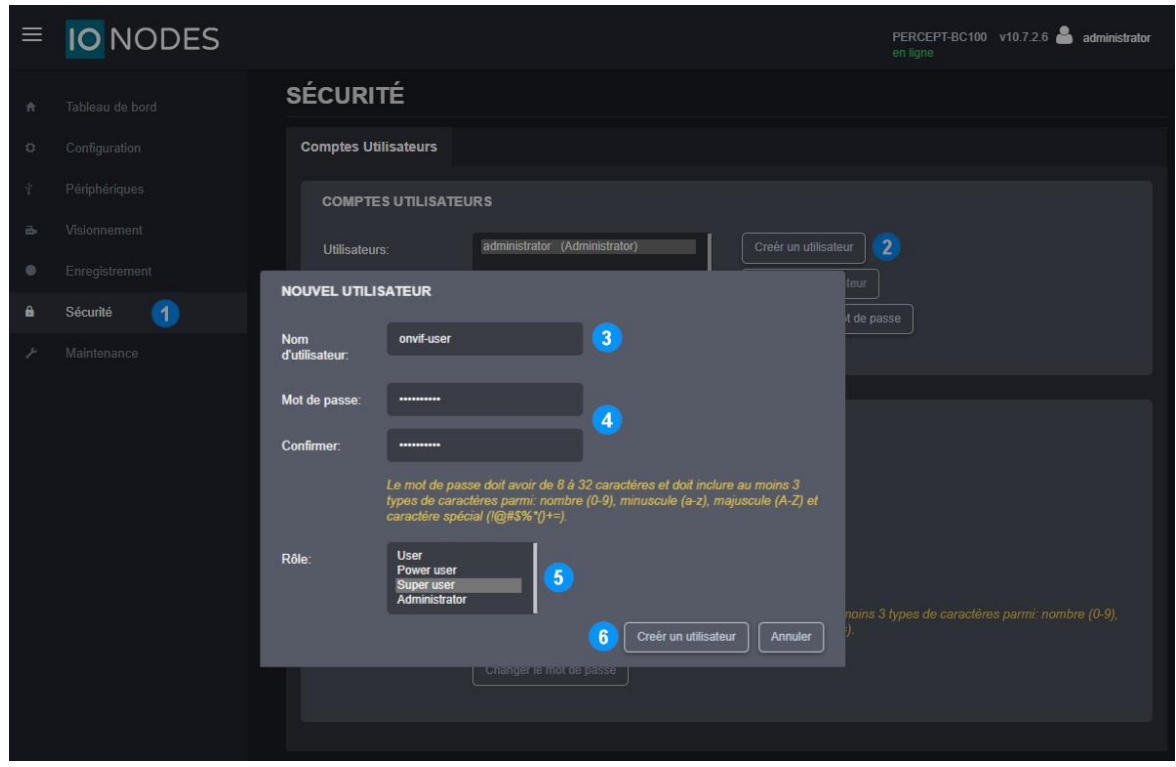

- 1. Une fois connecté à l'interface Web de la Caméra PERCEPT, cliquez sur la page **Sécurité**
- 2. Cliquez sur le bouton **Créer un utilisateur**
- 3. Dans la fenêtre contextuelle **Nouvel utilisateur**, entrez le **Nom d'utilisateur**
- 4. Entrez le **Mot de passe** et répétez-le pour confirmer
- 5. Sélectionnez le role **Super user**
- 6. Cliquez sur **Créer un utilisateur**

Note: Le compte administrateur par défaut peut également être utilisé pour intégrer la caméra d'intervention au VMS. Cependant, il est considéré comme une bonne pratique du point de vue de la sécurité de créer un compte utilisateur ONVIF dédié, spécifiquement à cette fin. Le rôle "**Super user**" donne au compte les autorisations pour les fonctions utilisées par XProtect®, incluant la mise à jour du micrologiciel à partir du VMS.

#### <span id="page-4-0"></span>**3.2. Configurer les profils vidéo**

La caméra d'intervention PERCEPT prend en charge deux (2) profils d'encodage vidéo H.264/265 et un (1) profil MJPEG. Chaque profil activé dans la caméra d'intervention PERCEPT sera accessible à Milestone.

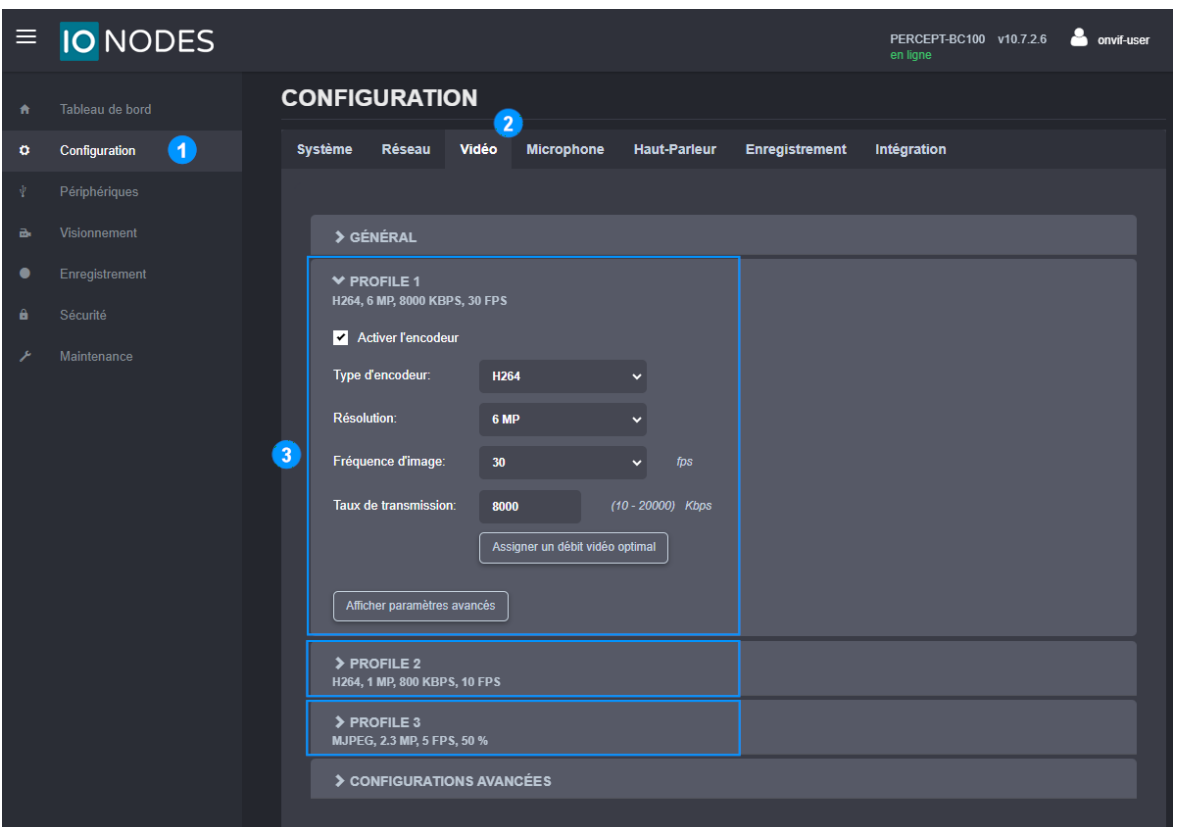

- 1. À partir de la page **Configuration**
- 2. Sélectionnez l'onglet **Vidéo**
- 3. Activez et configurez chaque profil vidéo selon les besoins

- Note: Le type d'encodeur (codec) et les profils activés sont détectés par XProtect® lors de l'inscription de la caméra d'intervention. Ces paramètres doivent donc être configurés dans la caméra avant de l'ajouter à Xprotect®. Modifier le type d'encodeur redémarrera l'appareil.
- Note: Une fois la caméra ajoutée, les modifications ne doivent être effectuées qu'à partir de l'outil de configuration de Milestone XProtect® et non à partir de l'interface Web de l'appareil.

#### <span id="page-5-0"></span>**3.3. Configurer l'enregistrement local sur la caméra d'intervention**

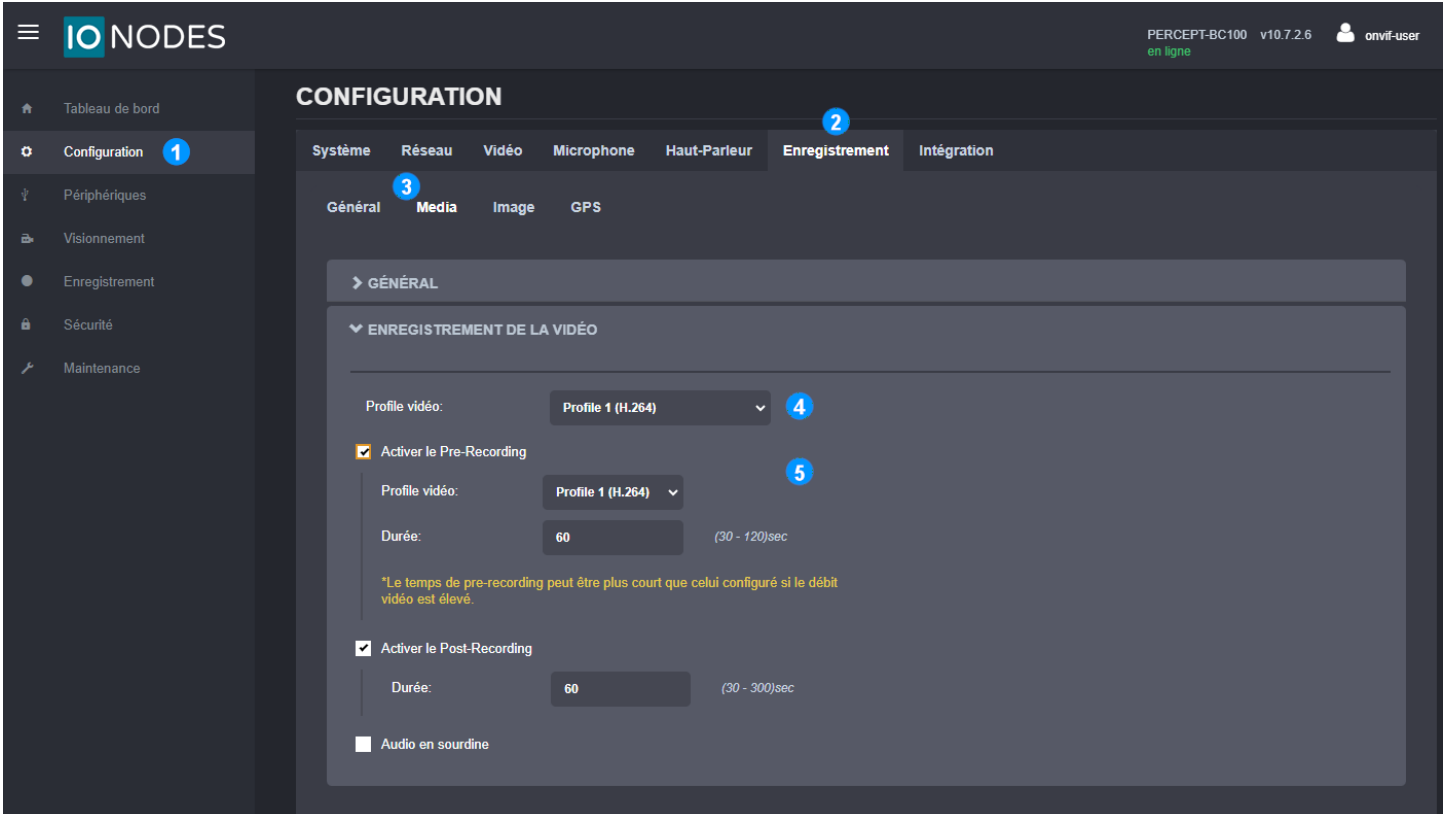

- 1. À partir de la page **Configuration**
- 2. Sélectionnez l'onglet **Enregistrement**
- 3. Sélectionnez le sous-onglet **Media**
- 4. Sélectionnez le **Profil vidéo** pour l'enregistrement sur mémoire interne
- 5. Activez / désactivez le préenregistrement (**Pre-Recording**), et sélectionnez le **Profil vidéo** et la **Durée** de celui-ci au souhait

Note: Pour utiliser l'enregistrement local sur la caméra d'intervention PERCEPT, le profil n°1 et/ou n°2 doit être activé. Le profil n°3 (MJPEG) ne peut pas être utilisé pour l'enregistrement local.

Note: Le profil configuré pour l'enregistrement local sur la caméra PERCEPT ne doit pas nécessairement être le même que le profil utilisé pour l'enregistrement dans Milestone.

#### <span id="page-6-0"></span>**3.4. Désactiver les métadonnées d'orientation**

La caméra d'intervention PERCEPT inclut des métadonnées d'orientation utilisées par certains logiciels de rendu vidéo pour la stabilisation de l'image corrigée. Cette fonction n'est pas prise en charge par Milestone XProtect® et doit être désactivée dans la caméra d'intervention.

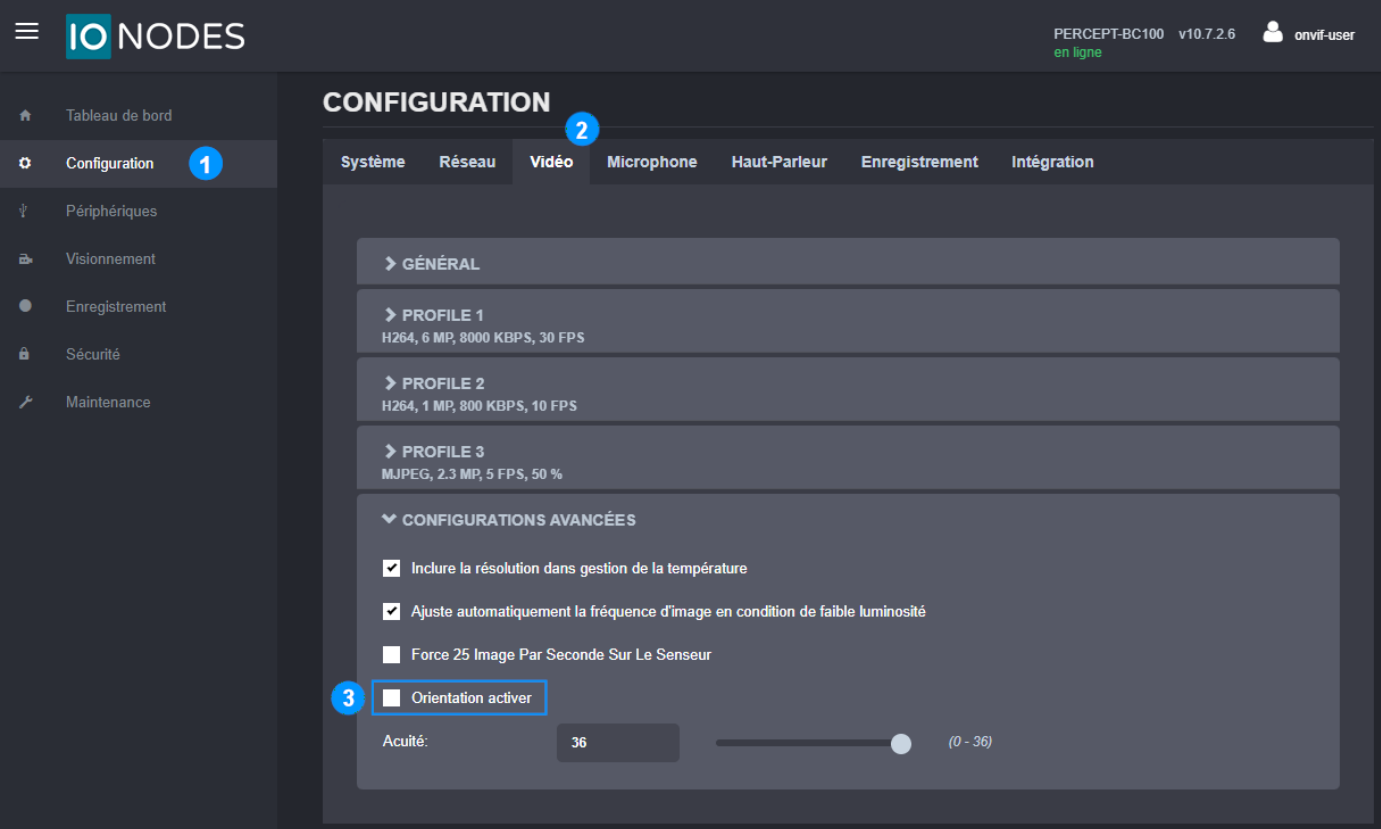

- 1. À partir de la page **Configuration**
- 2. Sélectionnez l'onglet **Vidéo**
- 3. Décochez la case **Orientation activer**

#### <span id="page-7-0"></span>**3.5. Configurer la synchronisation de l'heure sur la caméra d'intervention**

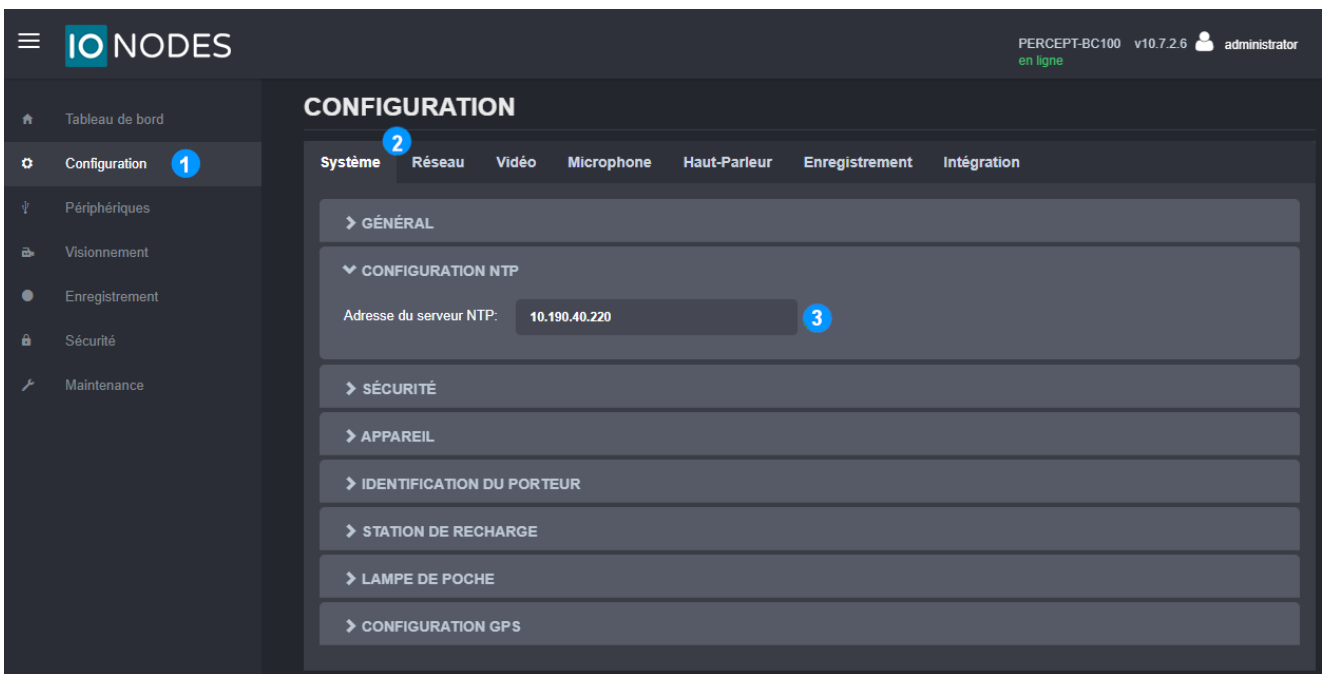

- 1. À partir de la page **Configuration**
- 2. Sélectionnez l'onglet **Système**
- 3. Dans la section **Configuration NTP**, entrez l'adresse IP du même serveur de temps réseau utilisé par Milestone pour synchroniser l'heure

Note: Il est possible d'utiliser un serveur NTP basé sur Internet si la caméra d'intervention est connectée à un réseau disposant d'un accès Internet. Il est également possible de configurer les services Windows® du serveur hébergeant Milestone pour qu'il agisse en tant que serveur NTP.

#### <span id="page-8-0"></span>**3.6. Activer le transfert de données via la station d'accueil**

Lors de l'utilisation d'une station d'accueil PERCEPT-DCK pour transférer des données vers le VMS, le mode décharge (transfert de données via Ethernet) doit être actif.

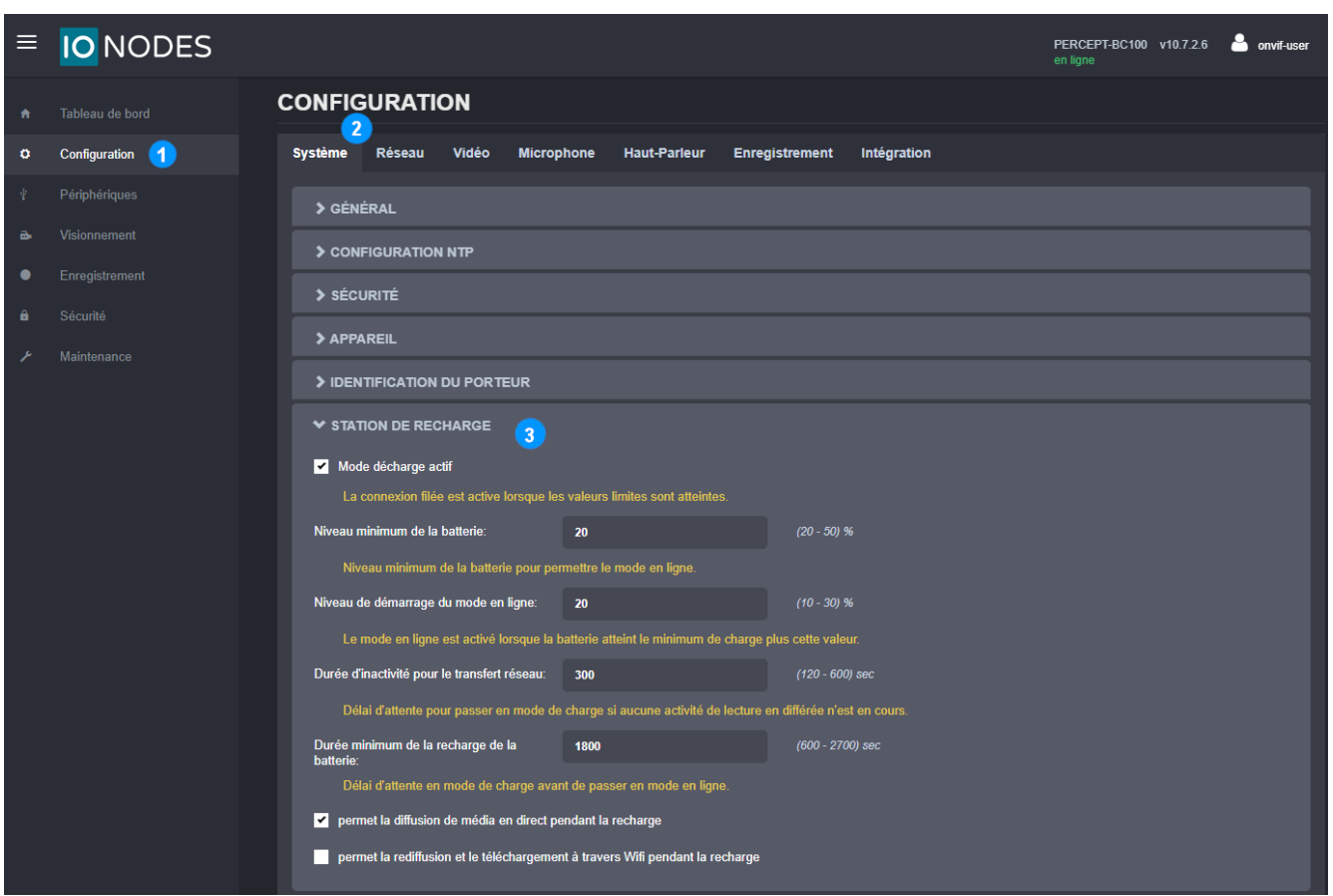

- 1. À partir de la page **Configuration**
- 2. Sélectionnez l'onglet **Système**
- 3. Sélectionnez le sous-onglet **Station de recharge** et assurez-vous que "**Mode décharge actif**" est coché
- Note: Le téléversement de données peut créer une augmentation de la bande passante de plus de 200 Mbps vers le VMS. Assurez-vous que le réseau peut gérer le débit attendu selon le nombre de caméras installées. Certaines limites peuvent être paramétrées à partir de Milestone XProtect®.
- Note: Pour configurer les paramètres avancés liés au comportement de la station d'accueil, veuillez vous reporter au manuel d'utilisation de la Station d'accueil PERCEPT.

#### <span id="page-9-0"></span>**4 Configuration de Milestone XProtect® avant l'intégration**

#### <span id="page-9-1"></span>**4.1. Configurer la synchronisation de l'heure sur le VMS**

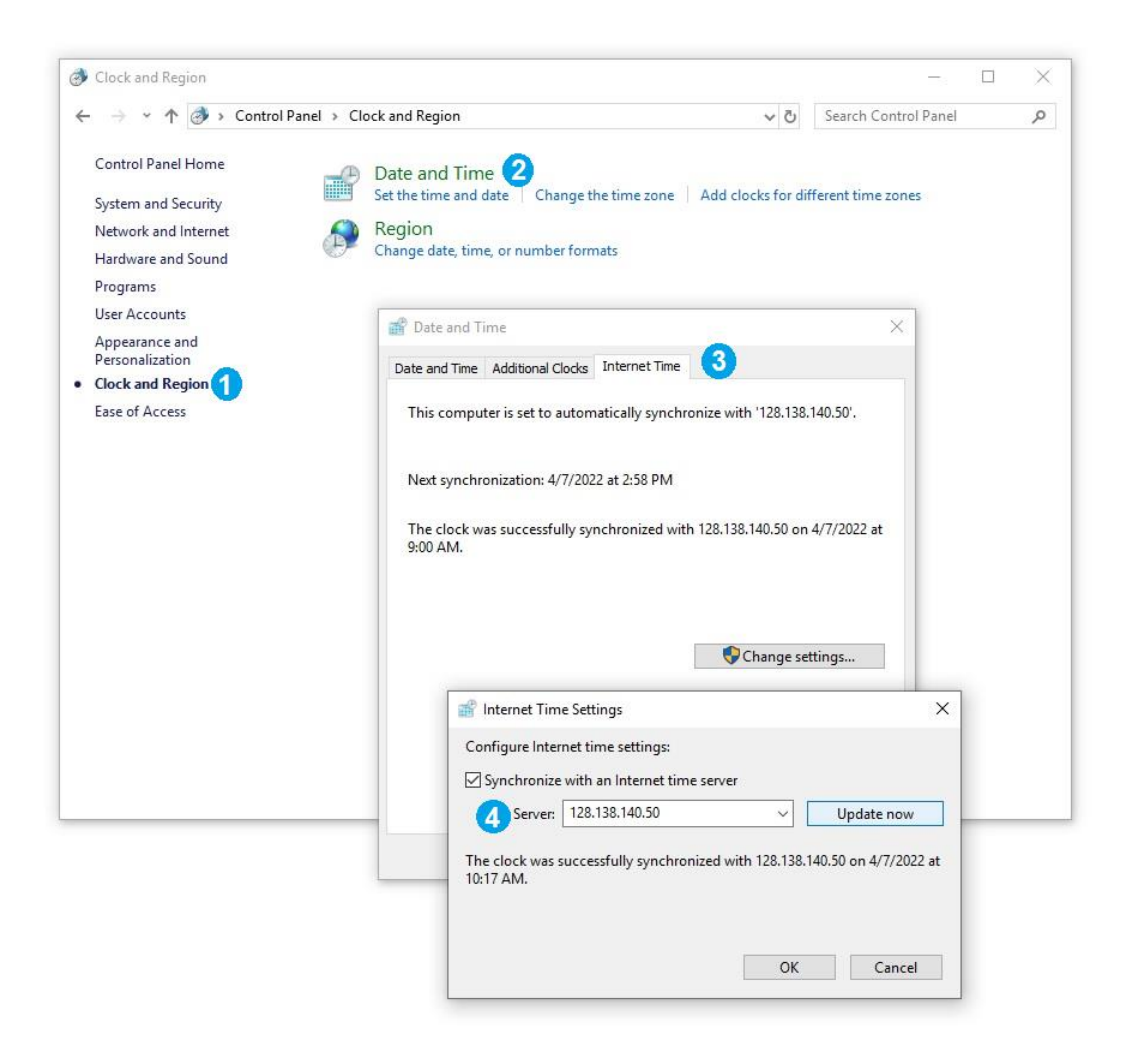

Milestone XProtect® utilise par défaut l'heure définie sur le poste de travail qui l'héberge. Pour modifier les paramètres d'heure sur l'ordinateur hôte du Milestone Recording Server:

- 1. Depuis le **Panneau de configuration > Horloge et région**
- 2. Sélectionnez l'onglet **Régler l'heure et la date**
- 3. Sélectionnez l'**heure Internet**, puis accédez à **Modifier les paramètres…**
- 4. Sélectionnez **Synchroniser avec un serveur de temps Internet** et assurez-vous d'utiliser un serveur de temps local ou en ligne valide

#### <span id="page-10-0"></span>**5 Ajouter la Caméra d'intervention PERCEPT dans XProtect®**

Maintenant que les bases sont couvertes sur la caméra d'intervention PERCEPT, il est temps de l'ajouter à Milestone XProtect®. Cette section décrit les étapes pour activer diverses fonctionnalités de cette intégration à l'aide d'une configuration simple de XProtect® Professional+ 2021 R2 (version anglophone illustrée). Ces instructions doivent être adaptées au système spécifique de chaque utilisateur.

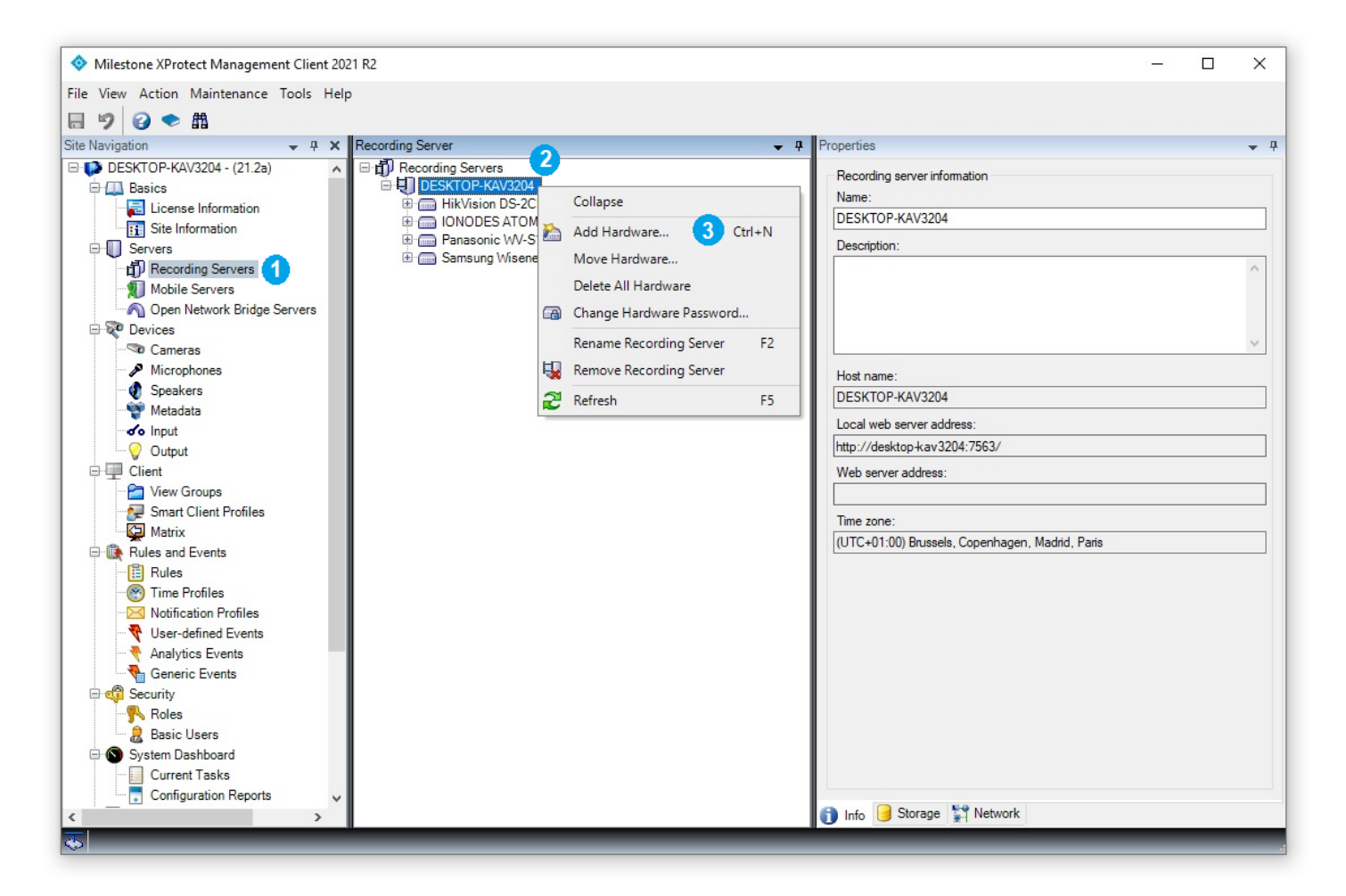

- 1. Dans **XProtect® Management Client**, cliquez sur **Recording Servers**
- 2. Faites un clic-droit sur le *recording server* où vous souhaitez ajouter la caméra d'intervention PERCEPT
- 3. Choisissez **Add Hardware** dans le menu contextuel

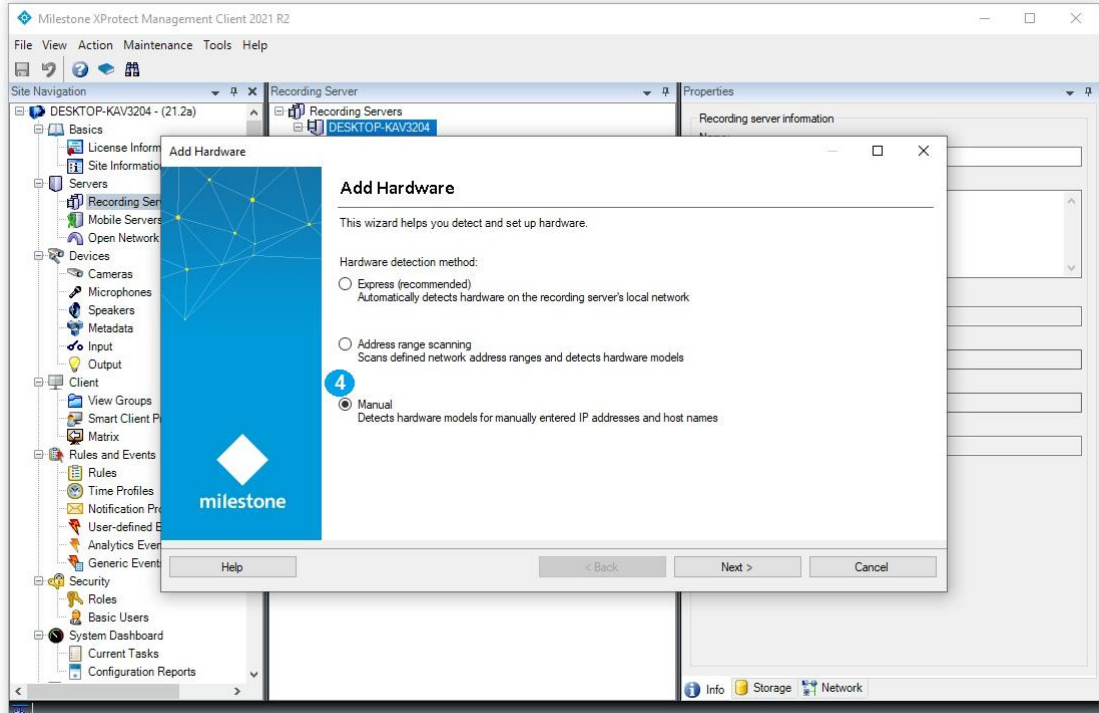

#### 4. Sélectionnez **Manual**

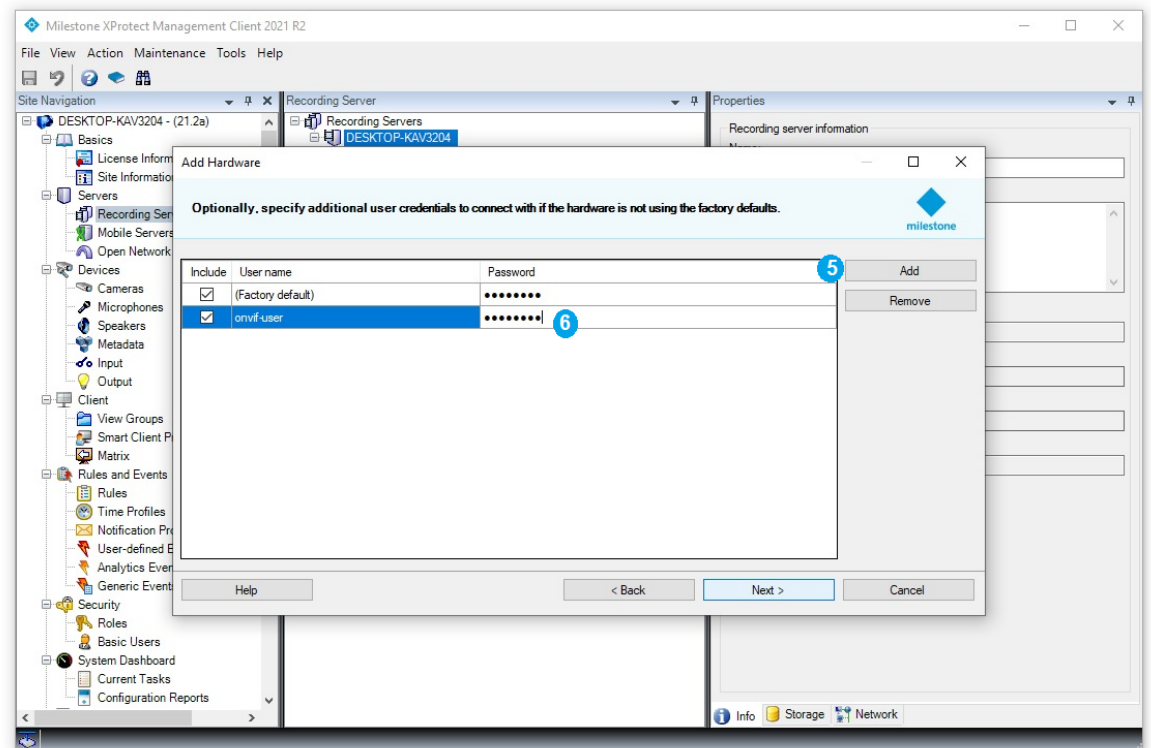

- 5. Sélectionnez **Add** pour créer un nouvel utilisateur pour communiquer avec la caméra d'intervention
- 6. Saisissez les informations d'identification de cet utilisateur (utilisez le compte ONVIF créé sur la caméra d'intervention à la section [3.1\)](#page-3-1)

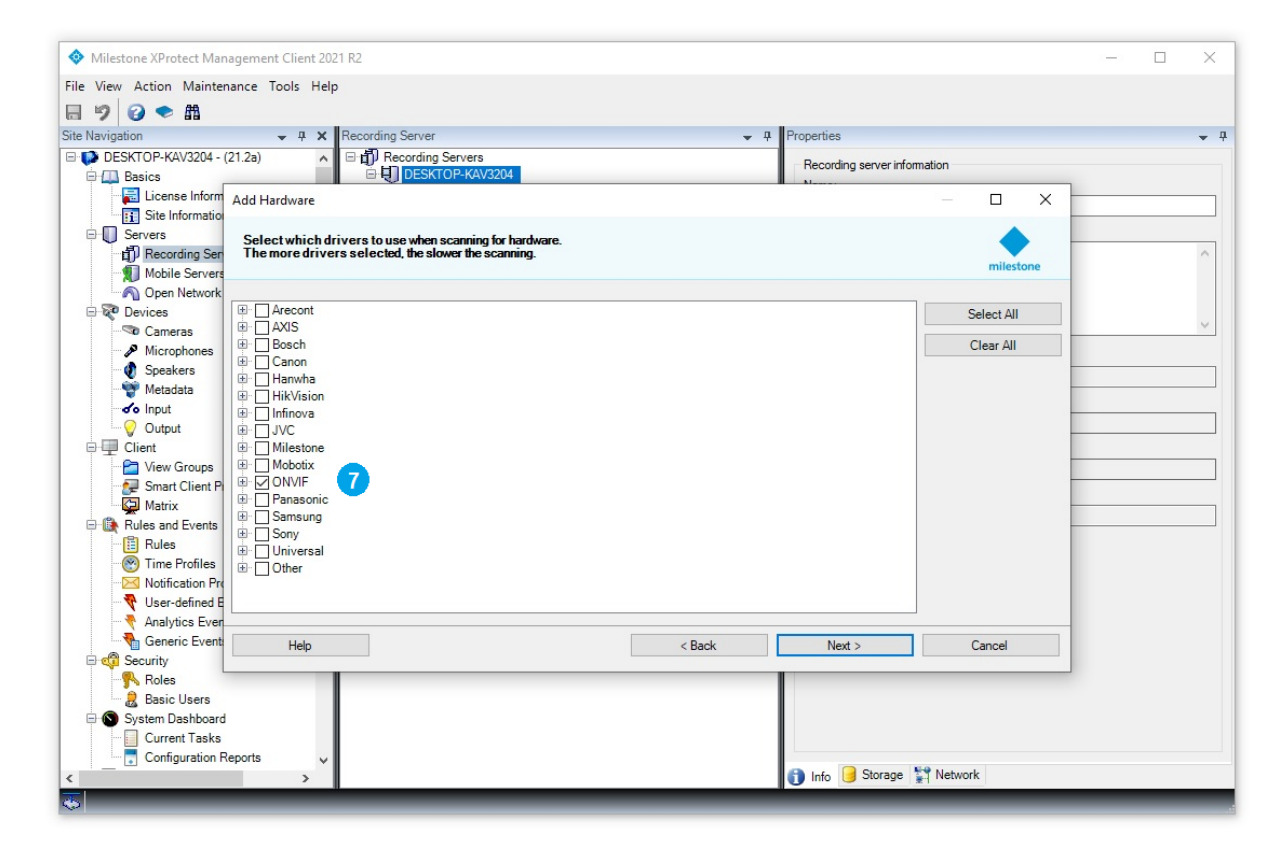

7. Sélectionnez **ONVIF** afin d'utiliser le pilote générique ONVIF pour la caméra d'intervention

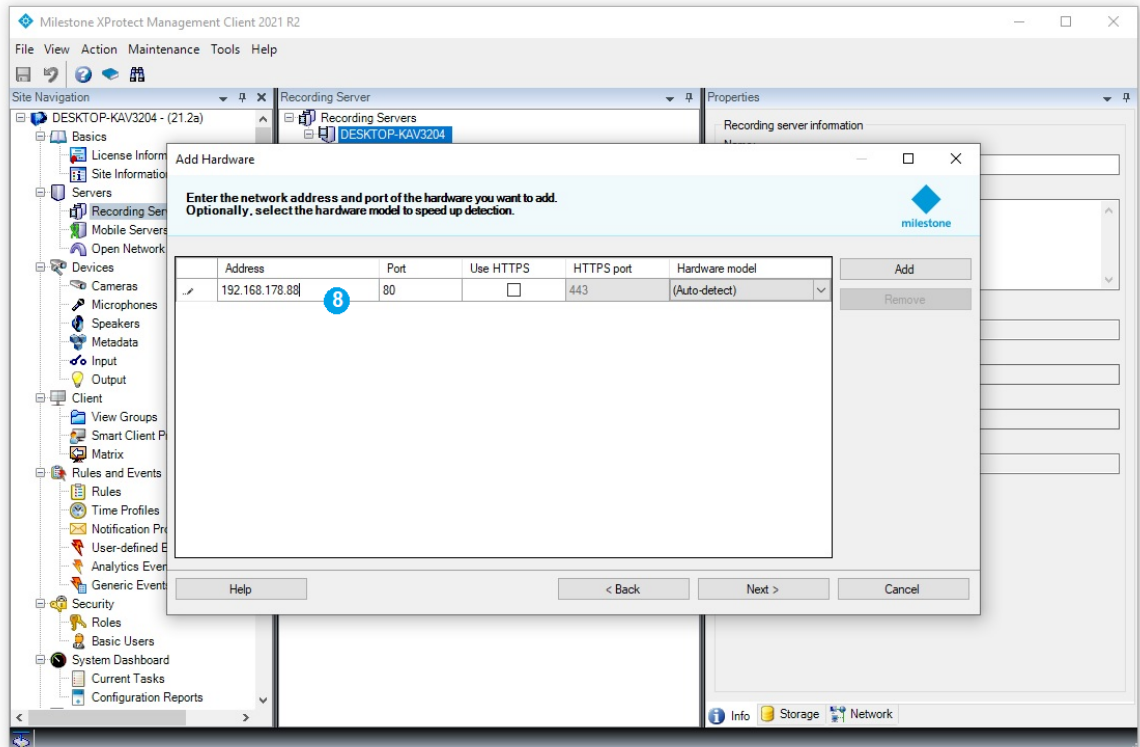

8. Entrez l'adresse IP de la caméra d'intervention

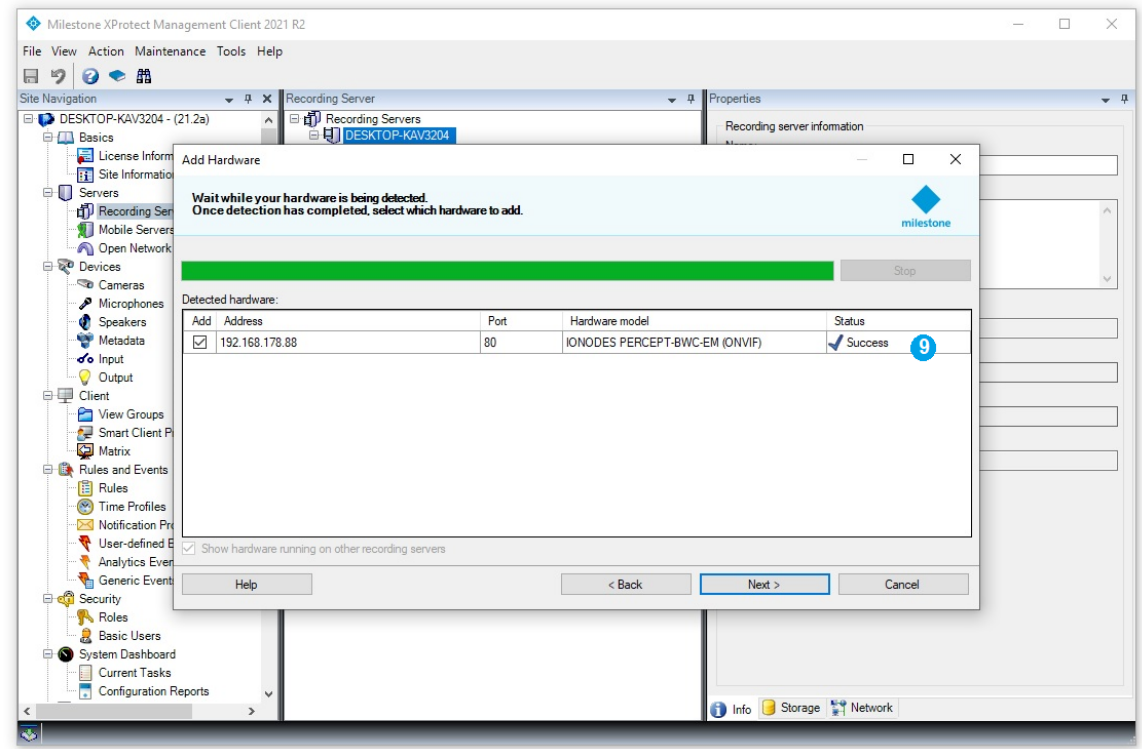

9. XProtect® affichera une connexion réussie à la caméra d'intervention si l'adresse IP et les informations d'identification sont correctes

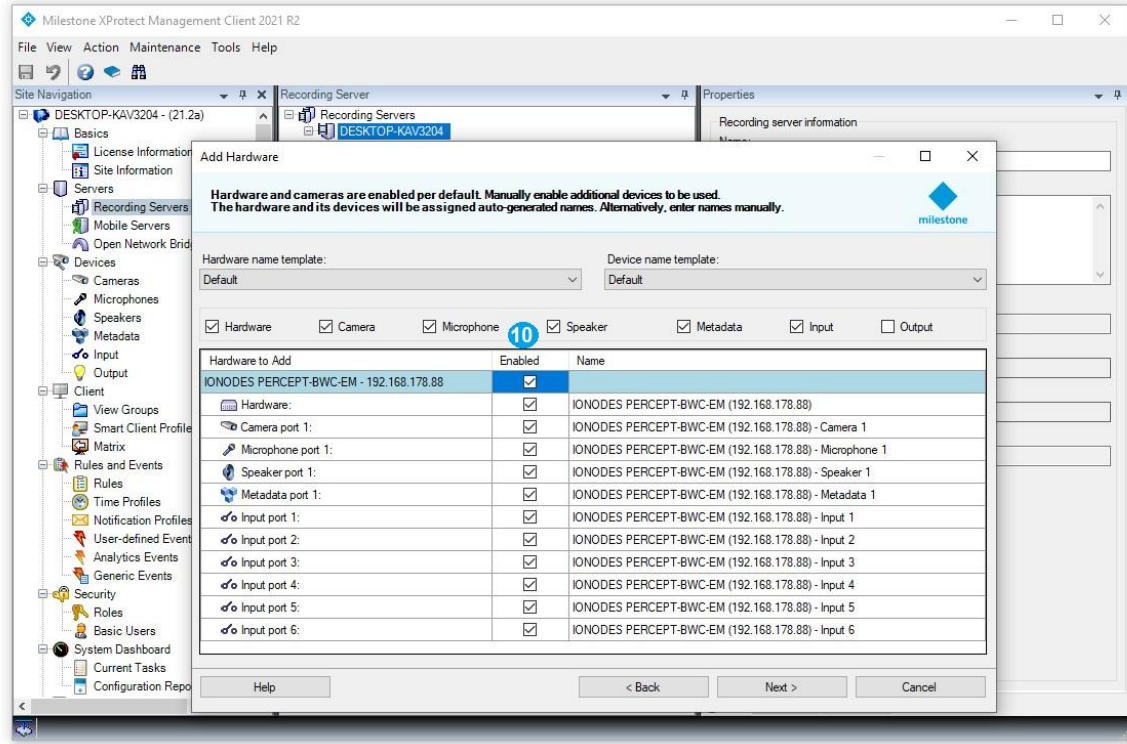

10. Sélectionnez les sous-composants de la caméra d'intervention à activer dans XProtect®

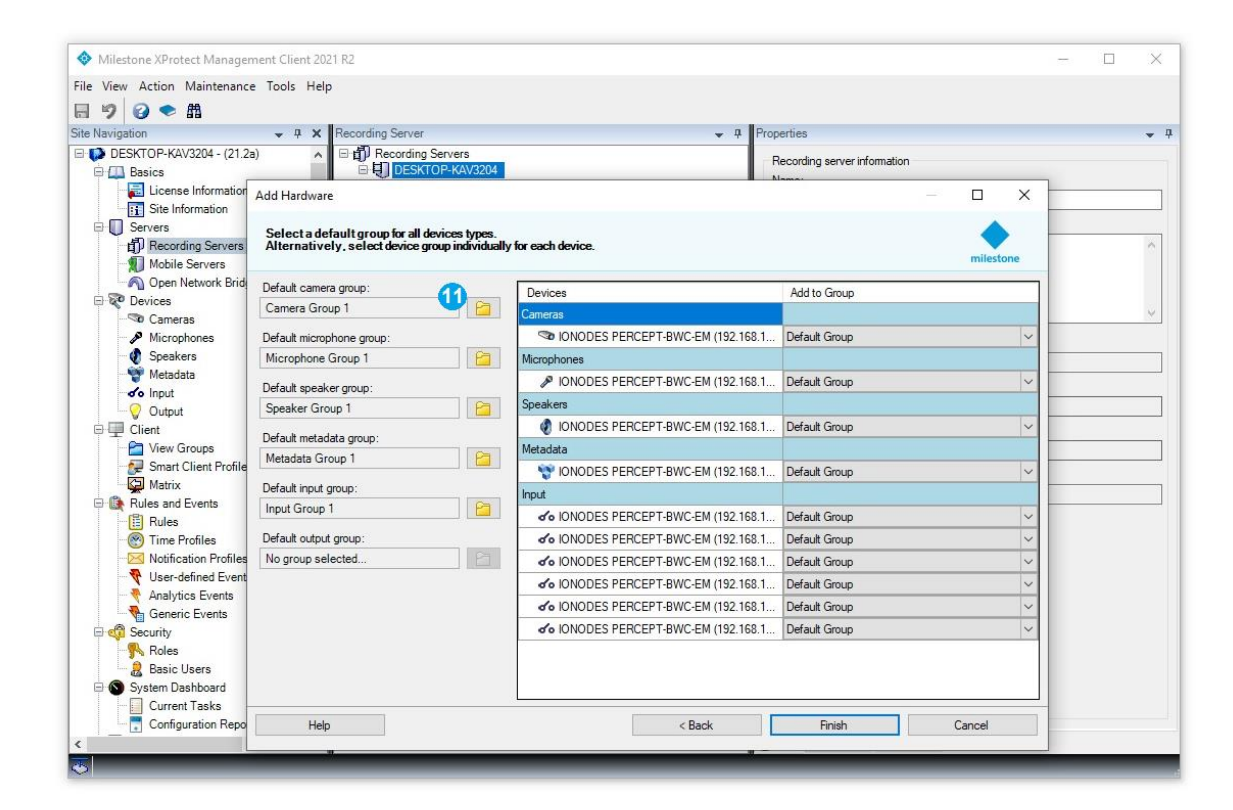

11. Attribuez chaque sous-composant de la caméra d'intervention à un groupe (le groupe doit être créé dans XProtect® si ce n'est déjà fait)

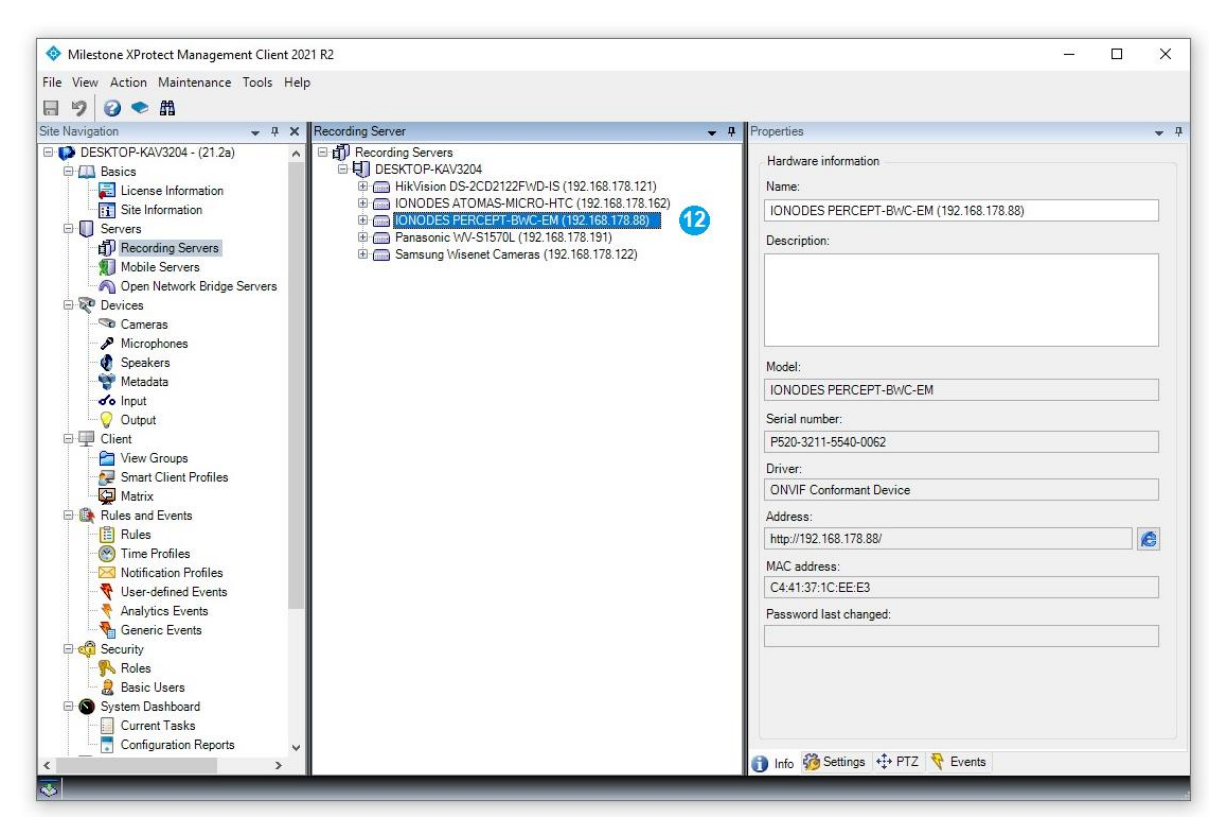

12. La caméra d'intervention devrait apparaître comme toute autre caméra de sécurité IP dans XProtect®

#### <span id="page-17-0"></span>**6 Configuration de la caméra d'intervention PERCEPT dans XProtect®**

<span id="page-17-1"></span>**6.1. Modifier la configuration des profils sur la caméra d'intervention**

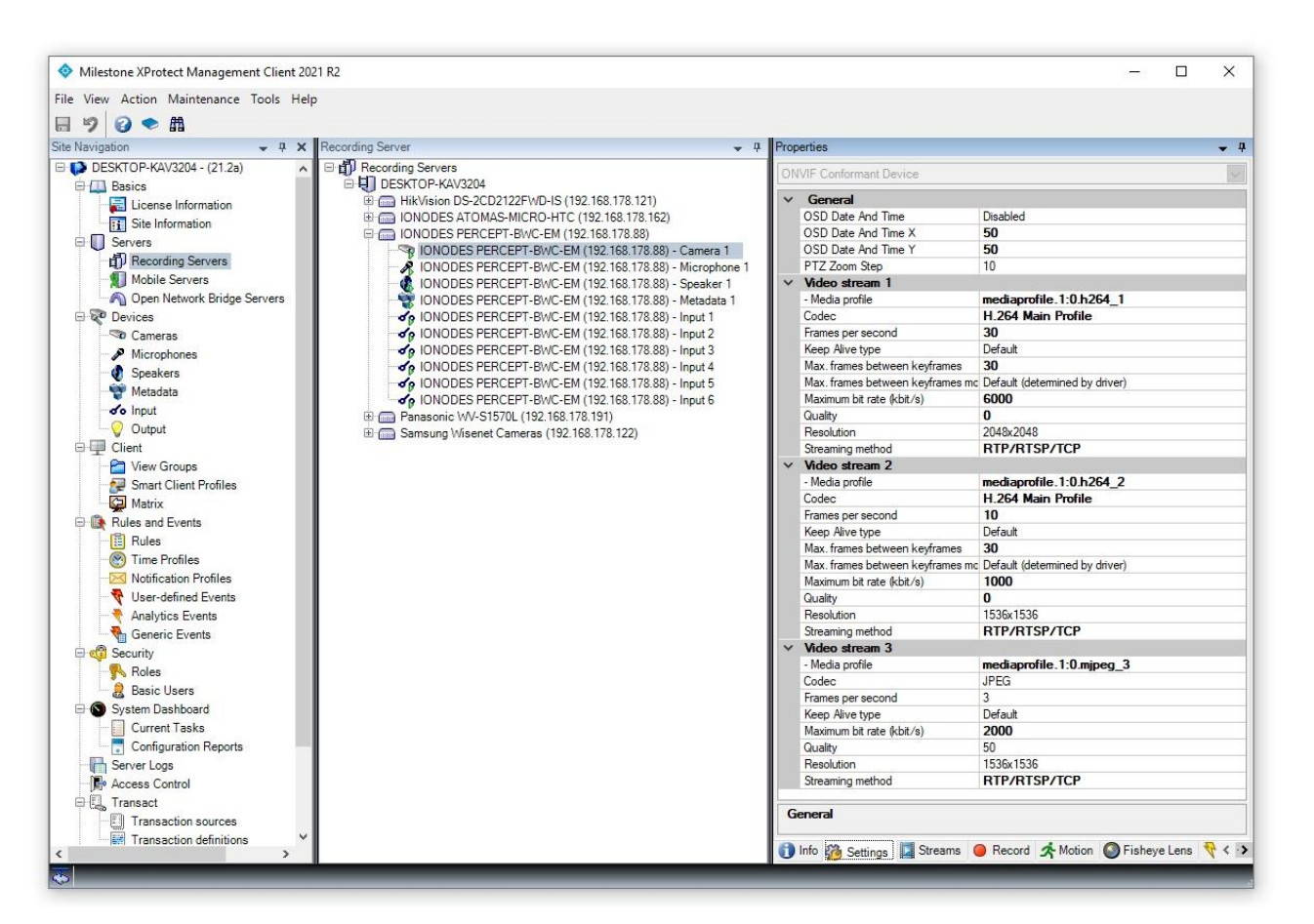

L'onglet **Settings** du sous-composant **Camera** permet à l'utilisateur de modifier la configuration de chaque profil vidéo exposé par la caméra d'intervention PERCEPT. Les paramètres suivants peuvent être modifiés:

- **Codec** (uniquement pour les profils 1 et 2, car le profil 3 utilise toujours MJPEG)
- **Frames per second**
- **Max frames between keyframes**
- **Maximum bit rate (kbits/s)**
- **Quality** (uniquement pour le codec MJPEG)
- **Resolution**
- **Streaming method**

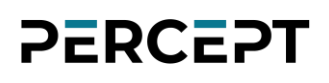

#### <span id="page-18-0"></span>**6.2. Attribuer différents profils pour différentes tâches**

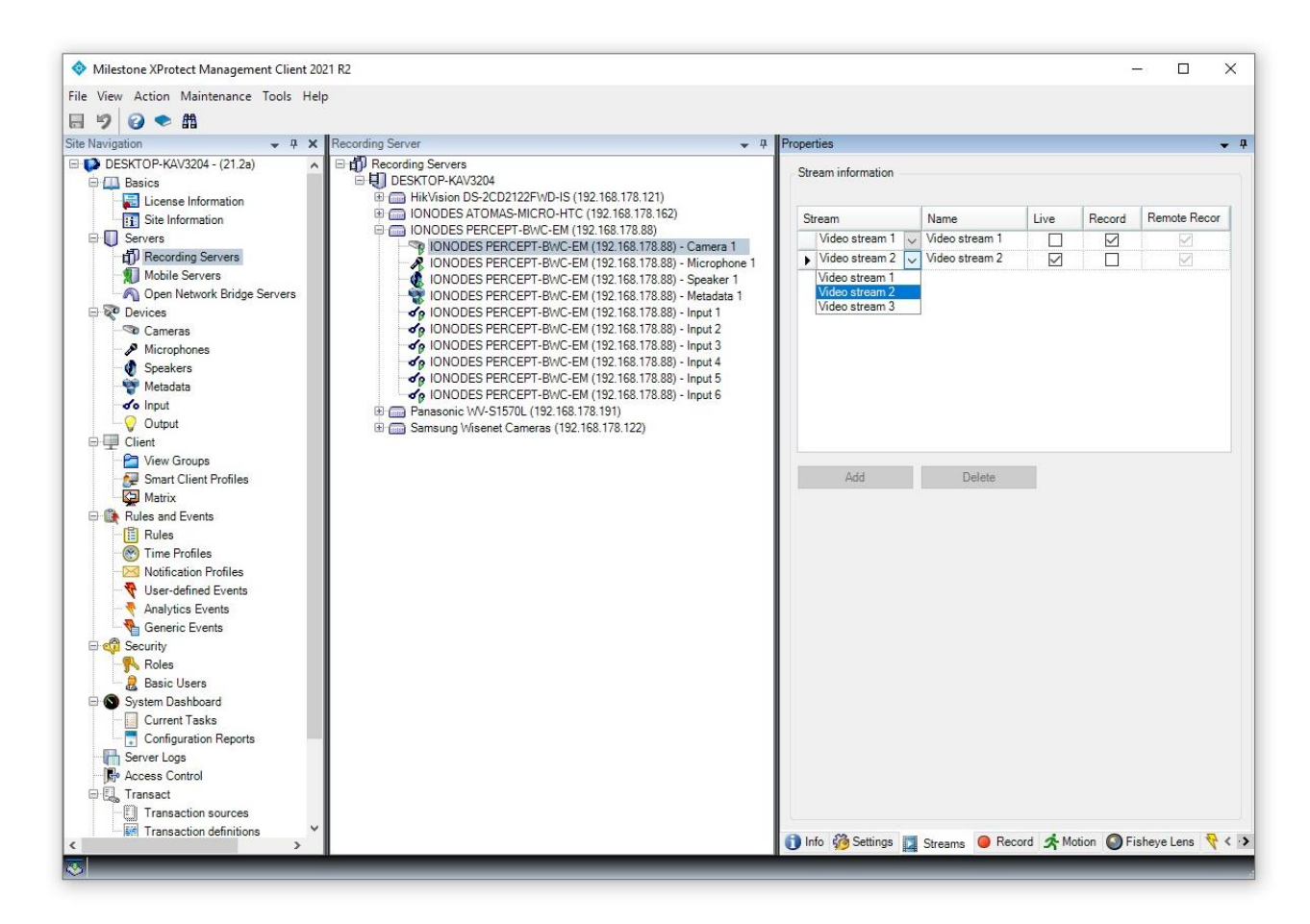

La page **Streams** du sous-composant **Camera** permet à l'utilisateur d'attribuer différents flux (parmi ceux déjà exposés à XProtect®) à des fins différentes. Par exemple, l'utilisateur peut disposer d'un flux de qualité supérieure pour l'enregistrement et d'un flux de qualité inférieure pour la visualisation en direct.

#### <span id="page-19-0"></span>**6.3. Activer l'enregistrement dans XProtect® + récupération d'enregistrement sur mémoire interne**

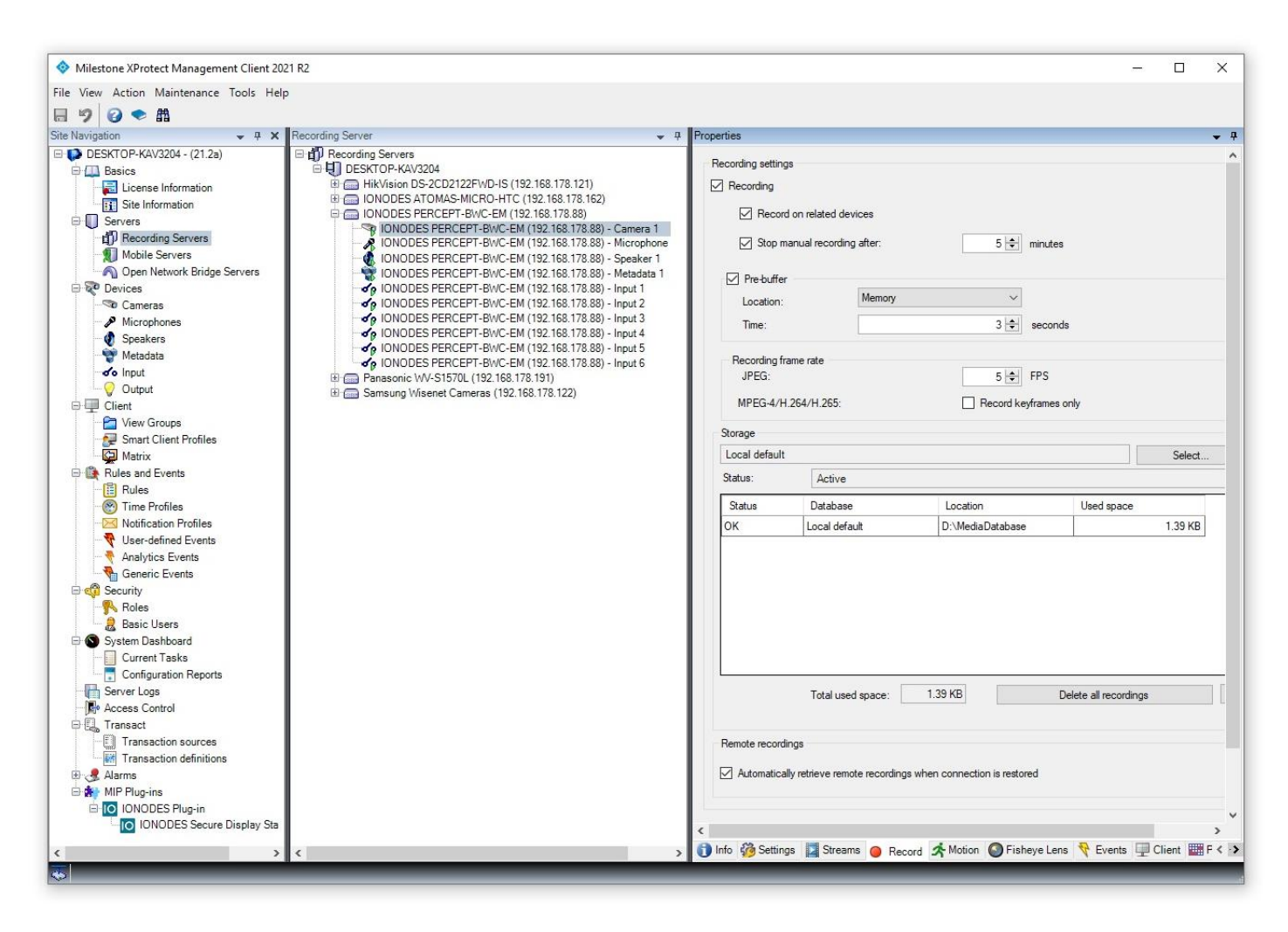

La page **Record** du sous-composant **Camera** permet à l'utilisateur d'activer ou de désactiver l'enregistrement sur le VMS. Ce paramètre n'affecte que le VMS, de sorte que l'enregistrement dans la mémoire interne de la caméra d'intervention peut toujours être effectué à l'aide de ses boutons de fonction intégrés ou en déclenchant l'enregistrement manuellement à partir de la section **Visionnement** de l'interface Web de la caméra d'intervention, comme expliqué dans le Guide de démarrage rapide et le Manuel d'utilisateur PERCEPT.

La récupération de la vidéo enregistrée dans la mémoire interne de la caméra d'intervention peut être activée via l'option **Automatically retrieve remote recordings when connection is restored** en bas de la page.

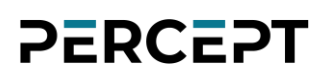

Comment fonctionne le processus de récupération des enregistrements sur mémoire interne?

- Lorsque la connexion réseau entre la caméra d'intervention et le *Milestone Recording Server* est restaurée, le VMS interroge automatiquement la caméra d'intervention pour de nouveaux enregistrements et commence à télécharger uniquement les clips de l'intervalle où la connexion était interrompue
- Il n'y a aucun moyen de contrôler le processus de téléchargement depuis XProtect® et il n'y a aucune indication sur la progression actuelle
- Tous les clips enregistrés dans la mémoire interne de la caméra d'intervention alors que la connexion au *Milestone Recording Server* était encore active (par exemple, l'utilisateur a déclenché manuellement un enregistrement en appuyant sur les boutons de la caméra d'intervention) ne seront pas synchronisés avec le VMS
- Tous les clips enregistrés sur la mémoire interne de la caméra d'intervention datant d'avant l'ajout de la caméra d'intervention au VMS ne seront pas non plus synchronisés avec le VMS
- Une fois le téléchargement terminé, vous pourrez voir les clips dans la section *Playback* du *XProtect® Smart Client* (comme pour les clips enregistrés directement par Milestone VMS)

Note: La disponibilité de la fonctionnalité de téléchargement de clips sauvegardés sur mémoire interne dépend de l'édition de Milestone XProtect® (Professional+ ou une édition supérieure est requise).

#### <span id="page-21-0"></span>**6.4. Configurer les règles d'enregistrement**

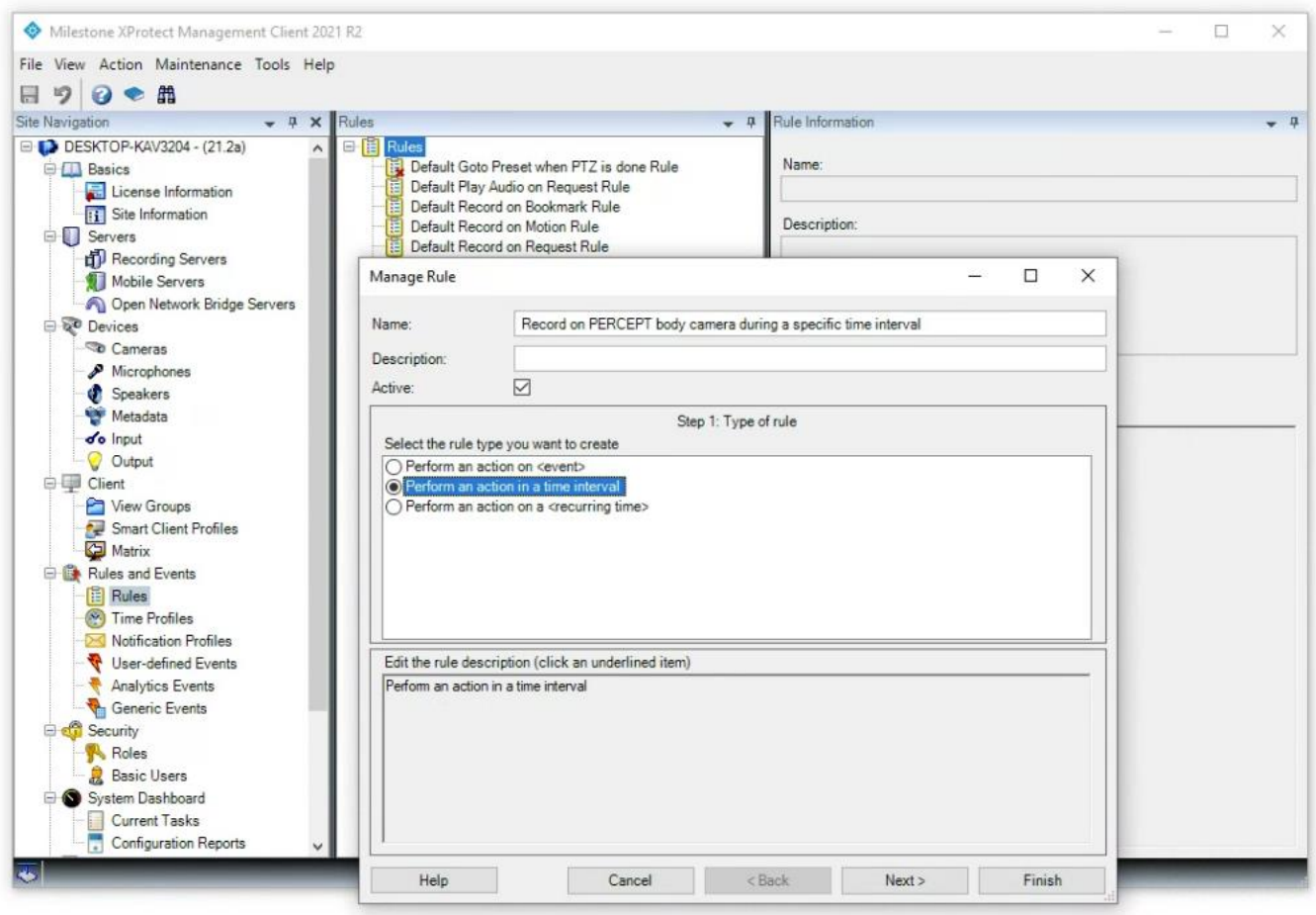

L'enregistrement sur le VMS Milestone est régi par des règles. Étant donné que la caméra d'intervention PERCEPT se comporte comme une caméra IP ordinaire (en ce qui concerne l'enregistrement sur le VMS), elle est soumise à ces règles. La page **Rules** de la section **Rules & Events** de *XProtect® Management Client* permet à l'utilisateur de créer diverses règles et de les attribuer à des appareils. Par exemple, l'utilisateur peut définir une règle pour enregistrer à partir d'une caméra d'intervention uniquement pendant un intervalle de temps spécifique.

Note: Veuillez consulter le manuel de l'administrateur Milestone XProtect® pour plus d'informations sur les règles et les événements.

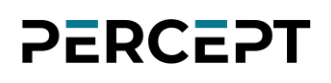

#### <span id="page-22-0"></span>**6.5. Configurer la détection de mouvement**

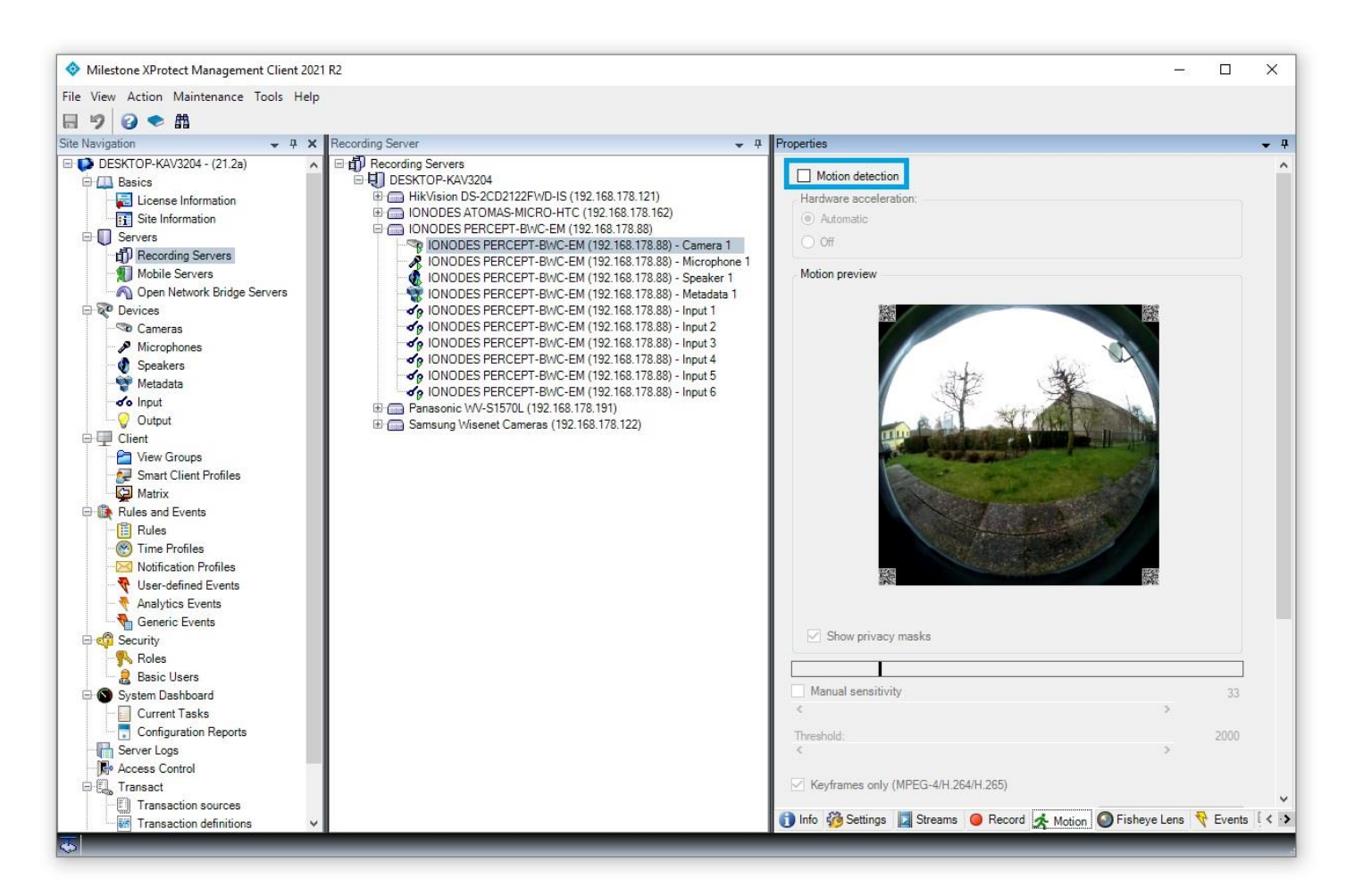

La page **Motion Detection** du sous-composant **Camera** permet à l'utilisateur d'activer ou de désactiver la détection de mouvement effectuée par le VMS. La caméra d'intervention PERCEPT étant un appareil mobile destiné à être constamment en mouvement, il est recommandé de désactiver la détection de mouvement

Note: L'activation de la détection de mouvement signifie également que la caméra d'intervention PERCEPT diffuse toujours la vidéo vers Milestone XProtect® (le VMS a besoin du flux vidéo pour effectuer l'analyse de détection de mouvement).

#### <span id="page-23-0"></span>**6.6. Configurer la correction de lentille panomorphe de la caméra d'intervention**

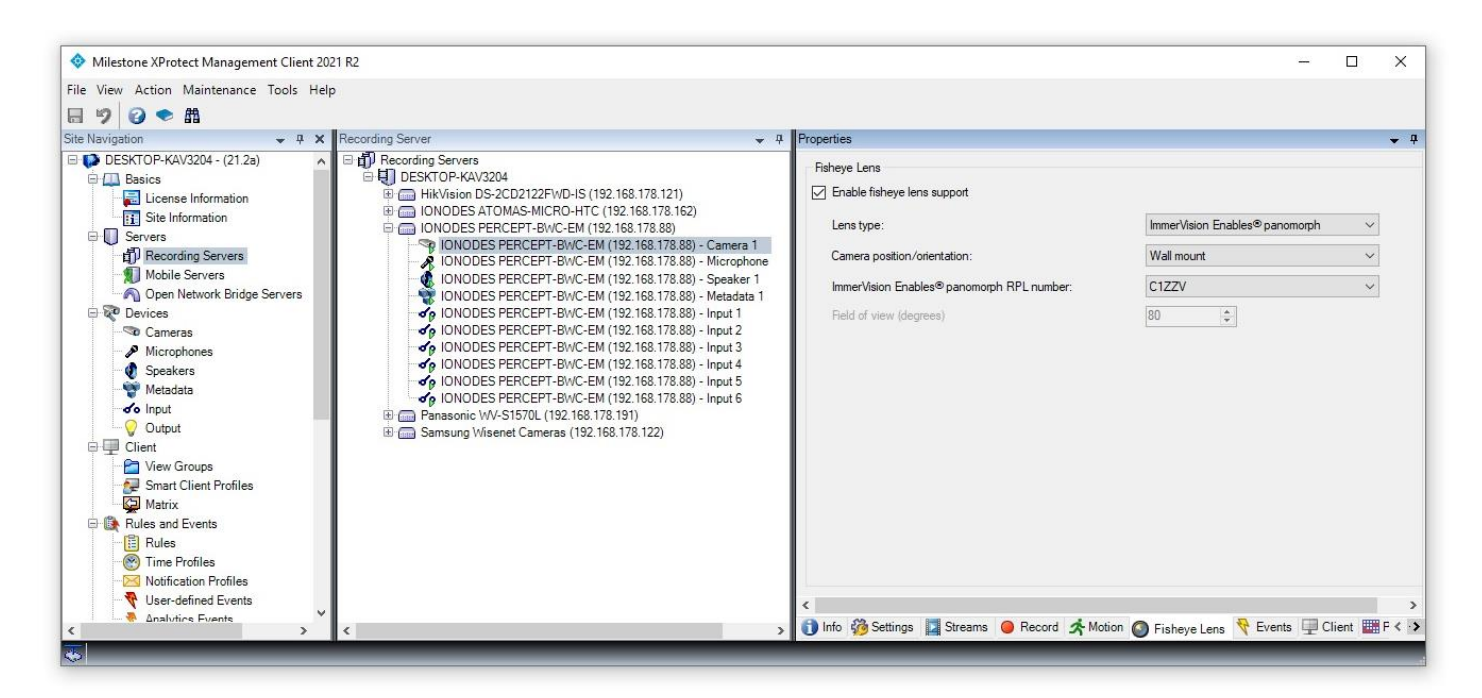

La page **Fisheye Lens** du sous-composant **Camera** permet à l'utilisateur de configurer le redressement de la vidéo reçue de la caméra d'intervention.

Pour ce faire, veuillez sélectionner les éléments suivants:

- **Lens type: ImmerVision Enables Panomorph**
- **Camera position/orientation: Wall mount**
- **ImmerVision Enables Panomorph RPL number: C1ZZV**

Note: Si l'utilisateur n'active pas la correction panomorphe, l'image présentée par le XProtect® Smart Client sera l'hémisphère complet (187 x 187 degrés, Horizontal x Vertical).

#### <span id="page-24-0"></span>**6.7. Configurer les sous-composants pour l'utilisation dans XProtect® Smart Client**

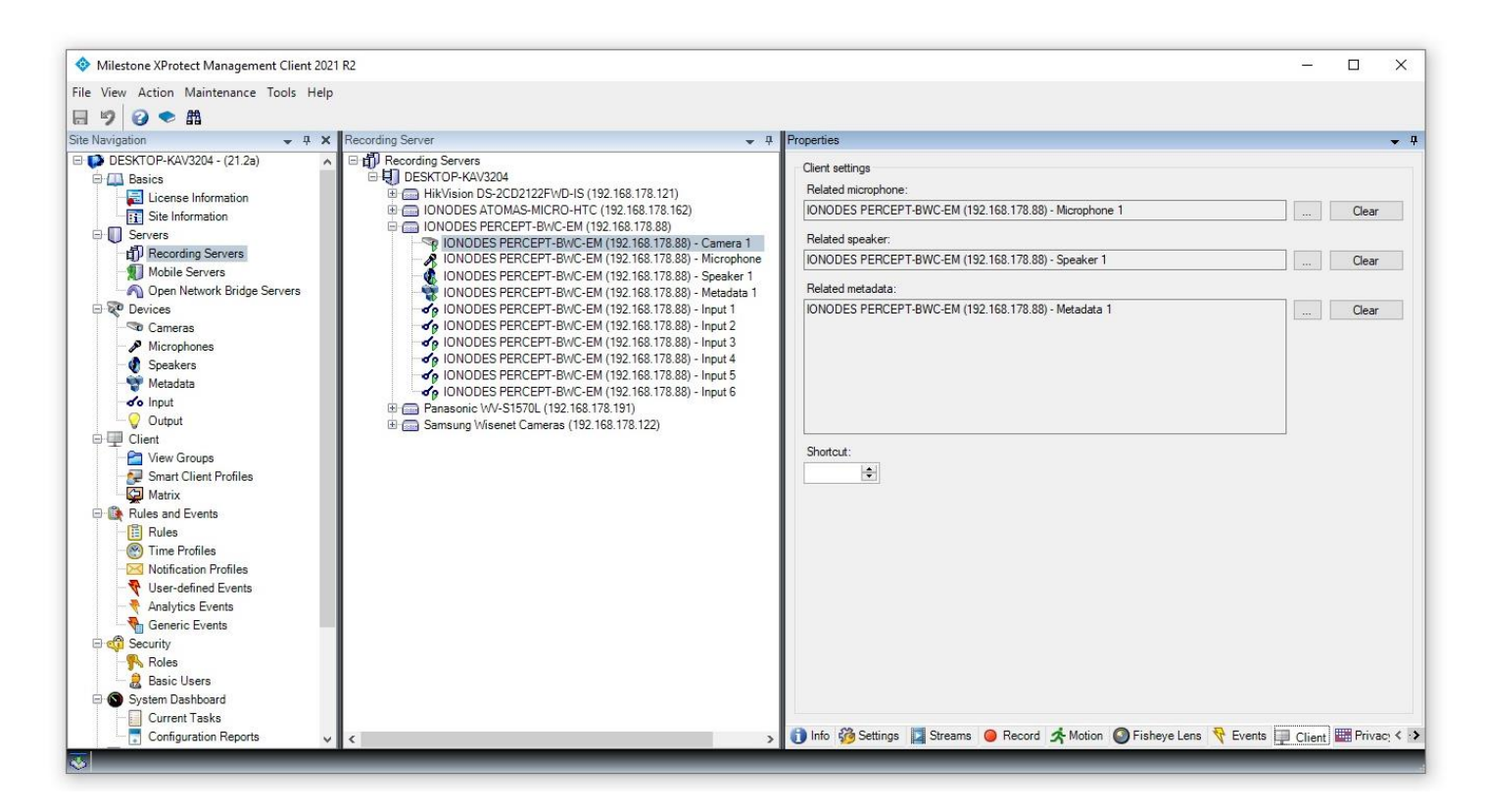

La page **Client** du sous-composant **Camera** permet à l'utilisateur de configurer les souscomposants associés de l'appareil (microphone, haut-parleur et métadonnées) afin qu'ils puissent être utilisés dans XProtect® Smart Client en plus de la vidéo.

#### <span id="page-25-0"></span>**7 Visualisation de vidéos de la caméra d'intervention PERCEPT à partir du du VMS**

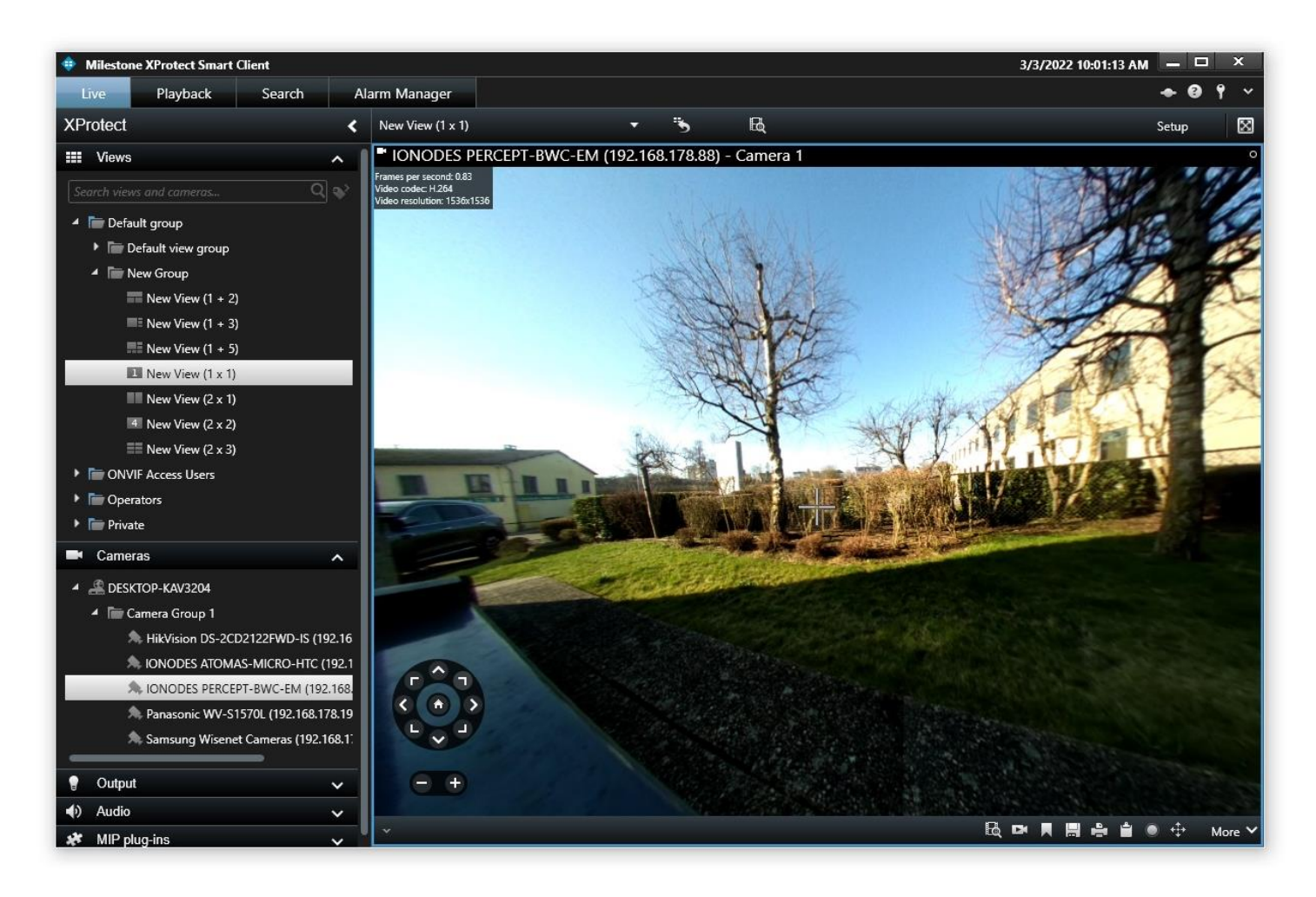

L'utilisateur peut visualiser des séquences en direct et enregistrées à partir de la caméra d'intervention à l'aide du *XProtect® Smart Client*.

Lorsque la correction panomorphe est activée, l'utilisateur pourra naviguer (zoom avant/arrière et déplacement) à l'intérieur de l'image à l'aide des commandes PTZ virtuelles qui apparaissent en bas à gauche. Ce faisant, l'image présentée sera aplatie et corrigée.

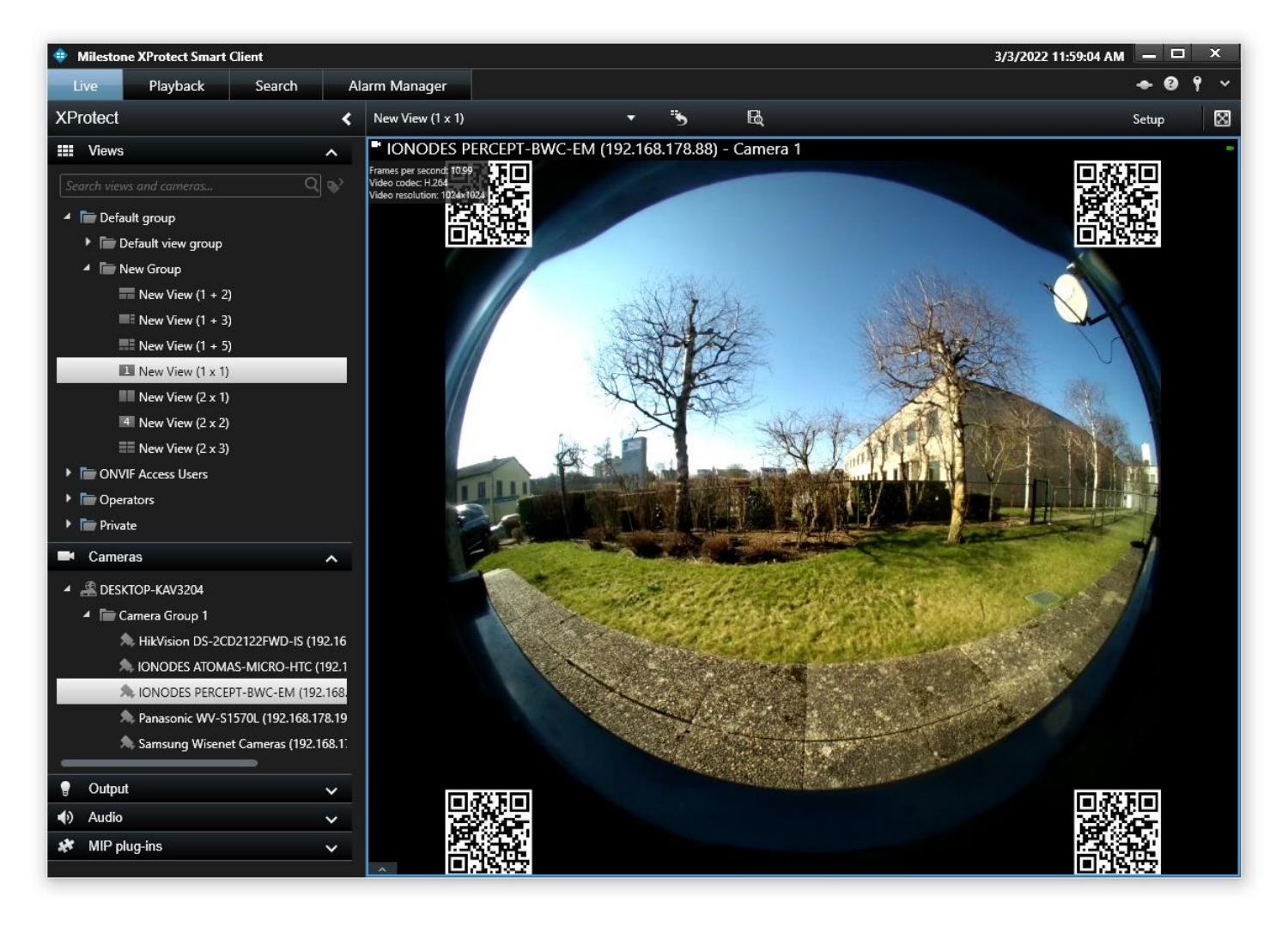

Lorsque la correction panomorphe est désactivée, l'utilisateur verra l'hémisphère complet capturé par la caméra (ainsi que les codes QR dans les coins). Un zoom numérique est toujours possible, mais l'image présentée ne sera pas corrigée.

#### <span id="page-27-0"></span>**8 Utilisation de la fonctionnalité audio bidirectionnelle à l'intérieur du VMS**

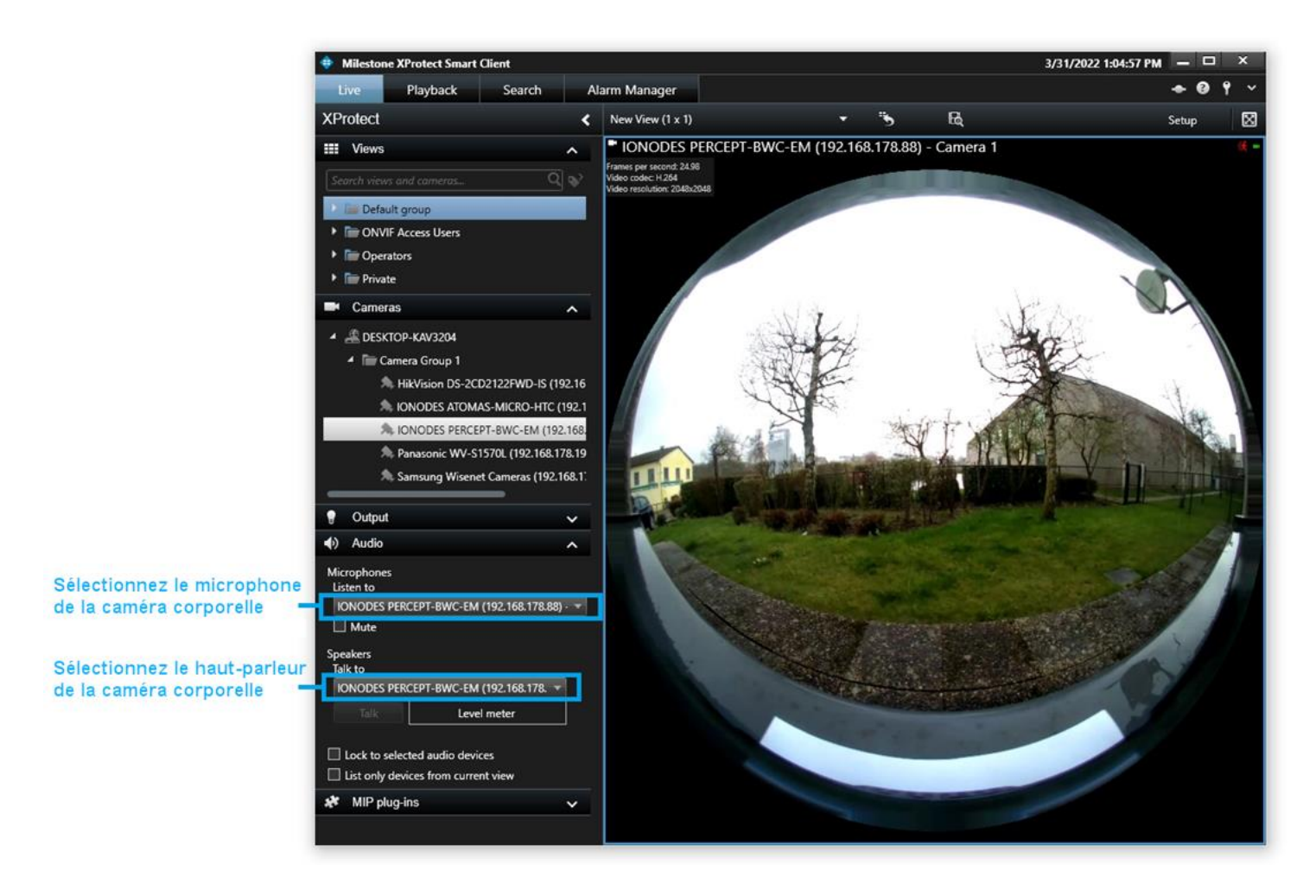

La fonctionnalité audio bidirectionnelle de la caméra d'intervention PERCEPT est accessible depuis *XProtect® Smart Client*. Dans la section **Audio**, l'utilisateur devra sélectionner le microphone de la caméra d'intervention (afin de l'écouter) et son haut-parleur (afin de lui parler).